### **PROFESSOR MANUAL**

### 2. COURSE PREPARATION

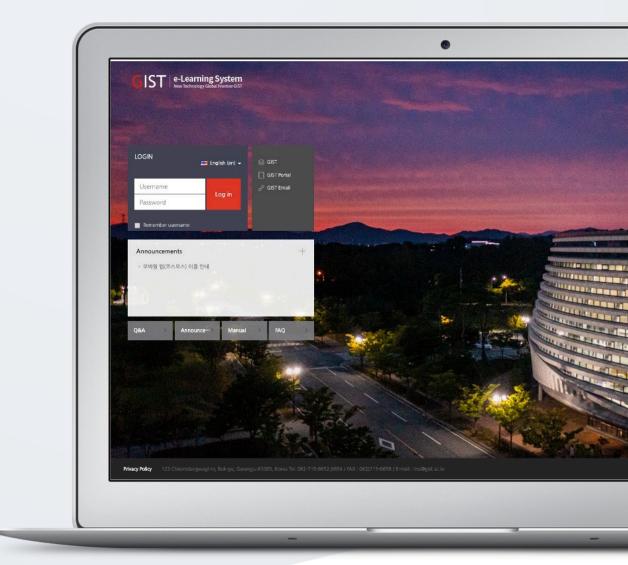

# TABLE OF CONTENTS

| Participants List        | 3 |
|--------------------------|---|
| Course Summary           | 4 |
| Course Settings          | 5 |
| Oline-Attendance Setting | 7 |
| Import Old Course        | 8 |

# PARTICIPANTS LIST

You can check all kind of users participating in the course such as teacher assistant, auditor and students who took the course through registration system.

Click 'Course Info' below 'Course Home' menu, and then click 'Participants List'.

- You can check attendees' information such as photo, ID number, name, roll, and so on.
- You can download the list of participants in Excel.

| Course Home —                                                    |   | ♠ > Educ | ational [ | Data Science    | > Participants list |                |           |          |                 |                     |      |
|------------------------------------------------------------------|---|----------|-----------|-----------------|---------------------|----------------|-----------|----------|-----------------|---------------------|------|
| Course Info 🔺<br>• Participants list                             | 4 | Particip | ant       | c lict          |                     |                |           |          |                 |                     |      |
| Grade/Attendance +                                               |   | ratici   | Jant      | 5 1151          |                     |                |           |          |                 |                     |      |
| Statistics     Online-Attendance     Offline-Attendance          |   | Groups   | All p     | articipants     | ~ Role All p        | participants ~ | username, | idnumber | Search          | ı                   |      |
| Grades                                                           |   |          |           |                 |                     |                |           |          |                 |                     |      |
| <ul> <li>Grade Rate</li> <li>Students Notifications -</li> </ul> |   | Select   | No.       | User<br>picture | Department          | ID number      | Fullname  | Role     | Mobile<br>phone | Last access         | Note |
| Others -                                                         |   |          | 11        | 2               |                     | ubion01        | 유비온1      | 회원       |                 | 23 hours            | ۵    |
| view student screen                                              |   |          | 10        | 2               |                     | ubion02        | 유비온2      | 회원       |                 | 17 hours 13<br>mins |      |
| Activities/Resources —                                           |   |          | 9         | 2               |                     | ubion03        | 유비온3      | 회원       |                 | 17 hours 13<br>mins |      |
| Label     Add     Add     Add     Add                            |   |          | 8         | 2               |                     | ubion04        | 유비온4      | 회원       |                 | 17 hours 12<br>mins | 6    |
| File     Add                                                     |   |          | 7         | 2               |                     | ubion05        | 유비온5      | 회원       |                 | 14 days 17<br>hours | 6    |
| VOD Add                                                          |   |          | 6         | 2               |                     | ubion06        | 유비온6      | 회원       |                 | 17 hours 12<br>mins |      |
|                                                                  |   | 0        | 5         |                 |                     | ubion07        | 유비온7      | 회원       |                 | 17 hours 12         | 6    |

# COURSE SUMMARY

Write an article introducing the lecture or information about the course to be delivered to the students. Click [Turn Edition On/Off] Button to create a course summary or to add resources and activities.

(1) Click the [edit] button at the bottom of course summary section.

|   |                                                                  |                | Announcements | More                 |
|---|------------------------------------------------------------------|----------------|---------------|----------------------|
|   | UBION Prof.                                                      |                | - test        | 24/03/22             |
| ₽ |                                                                  |                |               |                      |
| 멸 | Course Home 4                                                    |                |               | Turn editing off     |
| ጽ | Course Info -<br>Participants list                               | Course Summary |               |                      |
|   | Grade/Attendance - Statistics                                    | Course Summary |               |                      |
| Ú | Completion status     Online-Attendance     Offline-Attendance   | + +            |               |                      |
|   | Grades                                                           |                |               |                      |
|   | <ul> <li>Grade Rate</li> <li>Students Notifications -</li> </ul> | 과옥공지 철의용답      |               |                      |
|   | Others -<br>View Student screen                                  |                | .+ Ad         | dd Resource/Activity |

(2) Type the introduction or information about the course.

#### (3) Click the [Save] button.

| 8a | Course Home —                                                                      |   | science 🕆 Educational Data Science  |                                   |
|----|------------------------------------------------------------------------------------|---|-------------------------------------|-----------------------------------|
| Ē  | <u>Course Info</u> +<br>Grade/Attendance +<br>Students Notifications +<br>Others + | 4 | Summary of Course Sumn              | hary<br>▶ Expand all              |
| Ē  | View Student screen                                                                |   | <ul> <li>General</li> </ul>         |                                   |
| ጽ  | Activities/Resources —                                                             |   | Section name                        | Use default section name [Week 0] |
|    | 🙆 Label 🛛 🚺                                                                        |   | 2 Summary 💮                         | ■ 4× B / Ⅲ Ⅲ ♂ 沒 ≦ ⊡ ₾            |
| Û  | Assignment     Add     File     Add                                                |   |                                     |                                   |
|    | VOD Add<br>More +                                                                  |   |                                     |                                   |
|    |                                                                                    |   |                                     |                                   |
|    |                                                                                    |   |                                     |                                   |
|    |                                                                                    |   |                                     |                                   |
|    |                                                                                    |   | <ul> <li>Restrict access</li> </ul> |                                   |
|    |                                                                                    |   | 3                                   | Save changes Cancel               |

# **COURSE SETTINGS**

After Curricular courses are automatically created, you can prepare setting up the course by changing course settings at 'Others' menu> 'Course Settings', located at the left-side of the course page.

- If you manage attendance by multimedia learning, select 'Yes' for 'Online-Attendance', belonging to 'Completion/Progress'.

- At 'Course Settings', click 'Others', then select 'No' for 'Enable Notification' in order not to send notifications to students when the learning materials and activities are uploaded to LMS before the semester begins.

### + Course Setting Options

#### [Course Settings]

| Enable<br>classroom | <ul> <li>Choose whether to use 'Course' or not.</li> <li>No: Attendees cannot be admitted the classroom but can see the course on those course list.</li> </ul>    |
|---------------------|----------------------------------------------------------------------------------------------------|
| Force language      | Select the main language in the course.<br>If you select a specific language from the menu, it will be not possible for<br>users to change it as another language. |

#### [Course format]

|                 | The format of course content organization has two options:               |  |  |  |  |  |  |  |  |
|-----------------|--------------------------------------------------------------------------|--|--|--|--|--|--|--|--|
|                 | 'Weekly(standard) format' and 'Topic(standard) format'.                  |  |  |  |  |  |  |  |  |
| Format          | - Weekly(standard) format: Weekly format is selected as default since    |  |  |  |  |  |  |  |  |
|                 | LMS system follows university's course schedule.                         |  |  |  |  |  |  |  |  |
|                 | - Topic(standard) format: You can set up resources/activities by topics. |  |  |  |  |  |  |  |  |
| Number of       | Cat the number of costions displayed at the course homonage              |  |  |  |  |  |  |  |  |
| sections        | Set the number of sections displayed at the course homepage.             |  |  |  |  |  |  |  |  |
| Hidden sections | When you hide course contents from students, set the type of hidden      |  |  |  |  |  |  |  |  |
| Hidden sections | sections.                                                                |  |  |  |  |  |  |  |  |
| Course layout   | Choose the course layout as showing whether all sections on one page or  |  |  |  |  |  |  |  |  |
| Course layout   | one section per page.                                                    |  |  |  |  |  |  |  |  |

### [Course Background]

| Course<br>Background | It is possible to change the background of the course homepage.         |
|----------------------|-------------------------------------------------------------------------|
| Course image         | Change the course image that is displayed in the course overview on the |
| Course image         | Dashboard.                                                              |

### [Completion/Progress]

| Enable progress                     | Choose whether to use 'Enable progress' or not.                                                                                                    |
|-------------------------------------|----------------------------------------------------------------------------------------------------|
| Online-<br>Attendance               | Choose whether to use 'Online-Attendance' or not.                                                                                                    |
| Online-<br>Attendance<br>check type | <ul> <li>Choose whether to use 'Online-Attendance' or not.</li> <li><b>Progress</b>: Attendance is recognized if student plays more than the attendance recognition range entered in the 'Online Attendance management'.</li> <li><b>View</b>: Regardless of the length of the video, attendance is accepted if the video is played.</li> </ul> |
| Enable Late                         | If you use 'Online-Attendance', choose whether to use 'Check tardiness' or not.                                                                                                    |
| Offline<br>attendance               | Choose whether to use 'Offline attendance' or not.                                                                                                    |

### [Others]

| Enable       | When the learning resources/activities are uploaded to LMS and notices are |
|--------------|----------------------------------------------------------------------------|
| notification | posted, notification is sent to users by PC or App in the course.          |

# **OLINE-ATTENDANCE SETTING**

Online-Attendance is that you manage attendance by multimedia learning.
(Attendance: O / Absence: X / Tardiness: ▲)
Set the attendance period by the week, and check attendance status by the week.

At "Course Home" menu, placing at the left-side of the course homepage, click [Others] and then click [Online-Attendance settings], or at [Grade/Attendance] click [Online-Attendance] and then click [Online Attendance Management] tap.

As default, the period be set every week according to the start date of the course and you can change "Period to take attendance", "Take attendance percentage".

| Ē         | Course Info 🔺 🕢 📢        |            |          |                 |                           |          |                                     |                          |                      |                                |                |
|-----------|--------------------------|------------|----------|-----------------|---------------------------|----------|-------------------------------------|--------------------------|----------------------|--------------------------------|----------------|
| P         | Participants list        |            |          |                 |                           |          |                                     |                          |                      |                                |                |
| Ø         | Grade/Attendance 🔺       | Attendance | Status   | Online Attendan | ce management             |          |                                     |                          |                      |                                |                |
| w.        | Statistics               |            |          |                 |                           |          |                                     |                          |                      |                                |                |
| 10-1      | Completion status        |            |          |                 |                           |          |                                     |                          |                      |                                |                |
| 트         | Online-Attendance        | Total g    | rade     | 20              |                           | ~        |                                     |                          |                      |                                |                |
| 22        | Offline-Attendance       |            |          |                 |                           |          |                                     |                          |                      |                                |                |
| ጽ         | Grades                   | Lowest     | grade    | 0               |                           | ~        |                                     |                          |                      |                                |                |
| _         | Grade Rate               | Deductio   | on for   |                 |                           |          |                                     |                          |                      |                                |                |
| $\square$ | Students Notifications + | laten      |          | -1              |                           | ~        |                                     |                          |                      |                                |                |
| ~         | Others 🔺                 | Deductio   | on for   | -2              |                           | ~        |                                     |                          |                      |                                |                |
|           | Course Settings          | abser      | ice      | -2              |                           | v        |                                     |                          |                      |                                |                |
|           | Group settings           |            |          |                 |                           |          |                                     |                          | 0                    | ly up to 99% c                 | an he entered  |
|           | Group members            |            |          |                 |                           |          |                                     |                          | U                    | Minimum                        | an be entered. |
|           | Question bank            | Week       | C+       | art Date        | Period to take attendance |          | Take<br>attendance<br>percentage(%) | Recognize lateness until |                      | standard to<br>take<br>Late(%) | Batch          |
|           | Reports                  | WEEK       | 50       | art Date        |                           |          |                                     |                          |                      |                                | attendance     |
|           | Assistant/Auditing app…  |            |          |                 |                           |          |                                     |                          |                      | Late(70)                       |                |
|           | Online-Attendance sett…  | 1          | 2022-03- | 02 00:00:00     | 2022-03-08                | 23:59:59 | 90                                  | 2022-03-15               | 23:59:59             | 30                             |                |
|           | Course completion        |            |          |                 | C                         |          |                                     | [                        |                      |                                |                |
|           | View Student screen      | 2          | 2022-03- | 09 00:00:00     | 2022-03-15                | 23:59:59 | 90                                  | 2022-03-22               | 23:59:59             | 30                             |                |
|           |                          |            |          |                 |                           |          |                                     |                          |                      |                                |                |
|           |                          | 3          | 2022-03- | 16 00:00:00     | 2022-03-22                | 23:59:59 | 90                                  | 2022-03-29               | 23:59:59             | 30                             |                |
|           | Activities/Resources -   | 3          | 2022-03- |                 | 2022-03-22<br>2022-03-29  | 23:59:59 | 90                                  | 2022-03-29               | 23:59:59<br>23:59:59 | 30                             |                |

\* If there are students' learning record, please do not change the attendance period.

### **IMPORT OLD COURSE**

When you have the same course in the next semester/year, it is possible to import the previously prepared course to current course.

EX. Import the resources/activities registered in Class A to Class B.

In Class B, click the left menu " Course administration> Import" to import the resources /activities of Class A.

(\*warning) Since the imported resource/activity is copied exactly as the setting value set in the existing classroom, the detailed settings must be changed directly.

(1) Click the left menu " Course administration> Import".

(2) Search the old course with its short name which you want to import.

\* When searching for a course, you can inquire about the course faster by entering the "Course short name". You can check "Course short name" at the " Course administration> Edit settings"
\* In 'Find a course to import data from', professor can only search and inquire about courses run by him.

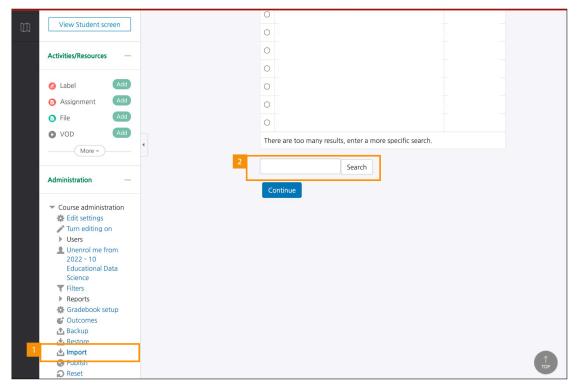

(3) Select the course and click [Continue] button.

| 8a        | Course Home —                                       |   | ightarrow Educational Data Science $>$ 1 | mport |                                    |                          |  |
|-----------|-----------------------------------------------------|---|------------------------------------------|-------|------------------------------------|--------------------------|--|
| Ħ         | Course Info A <ul> <li>Participants list</li> </ul> | 4 |                                          |       | he format                          |                          |  |
|           | Grade/Attendance 🔺                                  |   | Find a course to impor                   | t da  | ta from:                           |                          |  |
| ₩.        | Statistics                                          |   |                                          |       |                                    |                          |  |
|           | Online-Attendance                                   |   | Select a course                          | Total | courses: 1                         |                          |  |
| 멸         | Offline-Attendance                                  |   |                                          |       | Course short name                  | Course full name         |  |
| <u>.</u>  | Grades                                              |   |                                          | 0     | 2022 - 10 Educational Data Science | Educational Data Science |  |
| ጵ         | Grade Rate                                          |   |                                          |       |                                    |                          |  |
|           | Students Notifications 👻                            |   |                                          | edu   | icational Search                   |                          |  |
| $\square$ | Others 👻                                            |   |                                          |       |                                    |                          |  |
|           | View Student screen                                 |   |                                          | Co    | ntinue                             |                          |  |

(4) After setting up Initial settings, click [Next] button. (Usually, we proceed with the basic check items.)

- Check " Include activities and resources" because it brings resources /activities.

- If you want to bring a quiz module, you have to bring the problem as well, so check " Include question bank".

| 8a        | Course Home —            |   | ightarrow Educational Data Science $>$ | Import                                                                                                    |
|-----------|--------------------------|---|----------------------------------------|----------------------------------------------------------------------------------------------------|
| Ħ         | Course Info 🔺            | 4 |                                        |                                                                                                    |
|           | Participants list        |   |                                        | settings $\rightarrow$ 3. Schema settings $\rightarrow$ 4. Confirmation and review $\rightarrow$ 5. Perform import $\rightarrow$ 6. Complete |
| M         | Grade/Attendance 🔺       |   | Backup settings                        |                                                                                                    |
| $\square$ | Statistics               |   | Include activities and                 |                                                                                                    |
|           | Online-Attendance        |   | resources                              |                                                                                                    |
|           | Offline-Attendance       |   | Include blocks                         |                                                                                                    |
| 88        | Grades                   |   | Include filters                        |                                                                                                    |
|           | Grade Rate               |   | include inters                         | -                                                                                                    |
| _         | Students Notifications 👻 |   | Include calendar events                |                                                                                                    |
| $\square$ | Others 👻                 |   | Include question bank                  |                                                                                                    |
|           | View Student screen      |   | Include groups and                     |                                                                                                    |
|           |                          |   | groupings                              |                                                                                                    |
|           | Activities/Resources —   |   |                                        | Jump to final step Cancel Next                                                                                                    |
|           | 🖉 Label 🛛 🗛 🗛 🖉          |   |                                        |                                                                                                    |

(5) Select the items you want to import from the course and then click [Next] button.

| Grades                                    |                               |   |
|-------------------------------------------|-------------------------------|---|
|                                           |                               |   |
| Grade Rate                                |                               | _ |
| Students Notifications 👻                  | Course Summary                |   |
| Others 👻                                  | 과목공지 😑                        |   |
| View Student screen                       |                               | - |
|                                           | 질의응답 <del>[</del> ]           |   |
|                                           |                               |   |
| Activities/Resources —                    | 1                             |   |
|                                           |                               |   |
| 🙆 Label 🛛 🗛 🗛                             | 1Week [28 February - 6 March] |   |
| Assignment Add                            | Week1 📄                       |   |
| a File                                    |                               | - |
|                                           |                               |   |
| VOD Add                                   |                               |   |
| More 👻                                    | 2Week [7 March - 13 March]    |   |
|                                           |                               |   |
| Administration —                          | midterm 🧿                     |   |
|                                           | final-exam 📀                  |   |
| <ul> <li>Course administration</li> </ul> |                               | - |
| 🗱 Edit settings                           |                               |   |

|                | Previous Cancel                                                                                                    |
|----------------|----------------------------------------------------------------------------------------------------|
| Privacy Policy | 123 Cheomdangwagi-ro, Buk-gu, Gwangju 61005, Korea Tel: 062-715-6652,6654 / FAX : 062)715-6659 / E-mail : Ims@gist.ac.kr |

#### (6) After checking the target items which will be imported, click [Perform import] button.

| 12Week [16 May - 22 May] 🖌                                       |                |
|------------------------------------------------------------------|----------------|
| 13Week [23 May - 29 May] 🖌                                       |                |
| Previous Cancel There are required fields in this form marked *. | Perform import |

(7) Click [Continue] button to complete the import.

| <i>8a</i> | Course Home —      |   | A ≥ Educational Data Science ≥ Import                    |
|-----------|--------------------|---|----------------------------------------------------------|
| Ħ         | Course Info 🔺      | 4 |                                                          |
|           | Participants list  |   | Import complete, Click continue to return to the course. |
|           | Grade/Attendance 🔺 |   | import complete. Click continue to retain to the course. |
|           | Statistics         |   |                                                          |
|           | Online-Attendance  |   | Continue                                                 |